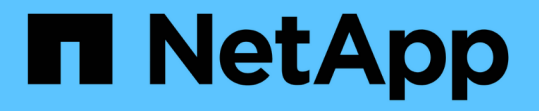

# コピーフリーの移行を使用した **7-Mode** アグリゲートの移行 ONTAP 7-Mode Transition

NetApp December 19, 2023

This PDF was generated from https://docs.netapp.com/ja-jp/ontap-7mode-transition/copyfree/reference\_copy\_free\_transition\_project\_planning\_worksheet.html on December 19, 2023. Always check docs.netapp.com for the latest.

# 目次

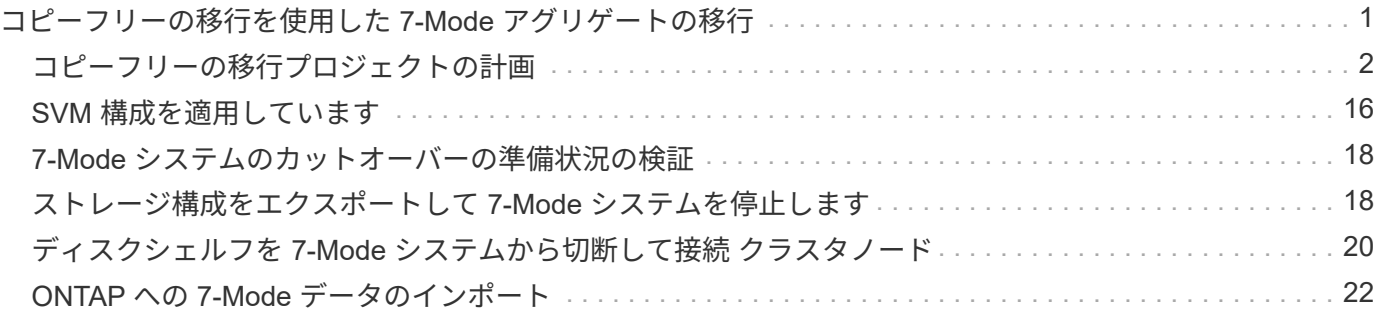

# <span id="page-2-0"></span>コピーフリーの移行を使用した **7-Mode** アグリゲー トの移行

Copy-Free Transition ワークフローでは、プロジェクトの計画、 SVM への 7-Mode 構成 の適用、 7-Mode システム情報のエクスポートと 7-Mode システムの停止、ディスクシ ェルフからクラスタノードへの手動でのケーブル接続、および 7-Mode のデータと構成 のインポートを実行します。

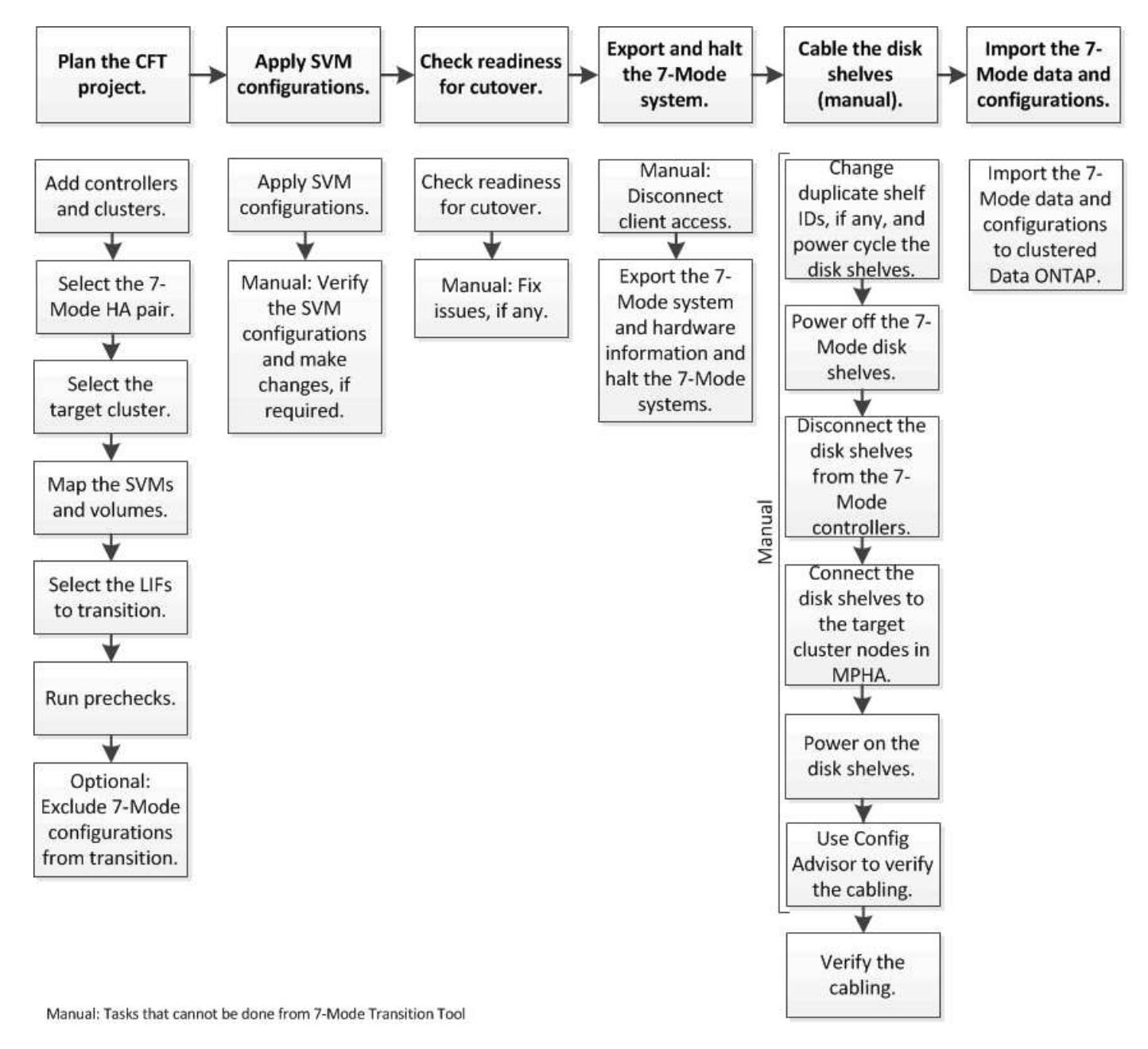

7-Mode システムとクラスタで Copy-Free Transition の準備を完了しておきます。

ストレージカットオーバーの所要時間は 4~8 時間です。カットオーバー時間には、エクスポートおよび停止 処理とインポート処理の 2 つの自動処理をツールで実行するためにかかる時間と、ディスクシェルフを新し いコントローラに手動でケーブル接続するためにかかる時間が含まれます。

エクスポート処理とインポート処理には約 2 時間かかります。ケーブル接続にかかる時間は 2~6 時間です。

# <span id="page-3-0"></span>コピーフリーの移行プロジェクトの計画

コピーフリーの移行プロジェクトの計画では、ソースの 7-Mode コントローラとターゲ ットクラスタノードの選択、 Storage Virtual Machine ( SVM )への 7-Mode ボリュー ムのマッピング、移行対象の LIF の選択、および事前確認を実行します。

同じターゲットクラスタの HA ペアノードを使用して複数のプロジェクトを作成できます。その後、事前確認 を実行し、すべてのプロジェクトに SVM 構成を適用できます。ただし、クリティカルセクション期間内に指 定できるプロジェクトは一度に 1 つだけです。プロジェクトがエクスポートからコミットまでのいずれかの フェーズにある場合、またはプロジェクトに対してロールバック処理が開始されている場合は、そのプロジェ クトがクリティカルセクション期間になります。クリティカルセクション期間中にプロジェクトのコミット処 理またはロールバック処理が完了するまで、別のプロジェクトのエクスポートおよび停止処理を進めることは できません。

コピーフリーの移行プロジェクトの計画ワークシート

Copy-Free Transition 計画ワークシートを使用して、ノードマッピング、 SVM マッピン グ、ボリュームマッピング、および移行する LIF の情報を記録できます。このワークシ ートは、 7-Mode Transition Tool を使用して移行プロジェクトを作成する場合に役立ち ます。ワークシートに記入する際は、ガイドラインを確認してください。

ワークシートに記入する際は、次のガイドラインに従います。

• 各 vFiler ユニットを SVM にマッピングします。

7-Mode コントローラに vFiler ユニットがない場合は、コントローラを 1 つの SVM にマッピングしま す。

• 7-Mode ボリュームの名前と、対応する Data ONTAP ボリュームの名前を記録します。

ONTAP ボリュームと 7-Mode ボリュームの名前は同じとはかぎりません。

• 各 SVM に設定する LIF を特定します。

LIF の IP アドレスには、 7-Mode システムの既存のアドレスを使用することも、新しい LIF を使用するこ ともできます。

ノードマッピング

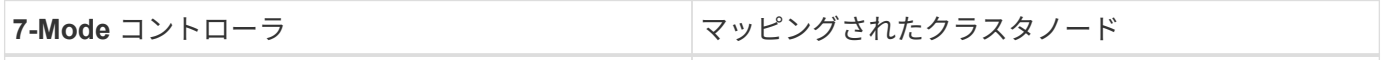

**SVM** とボリュームのマッピング

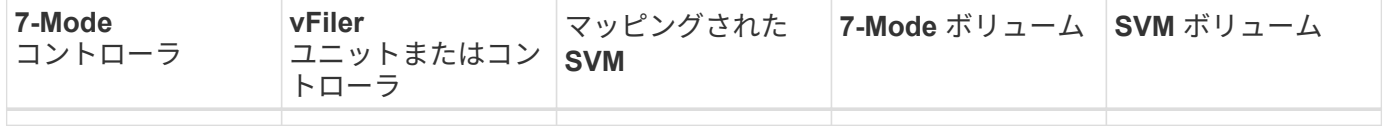

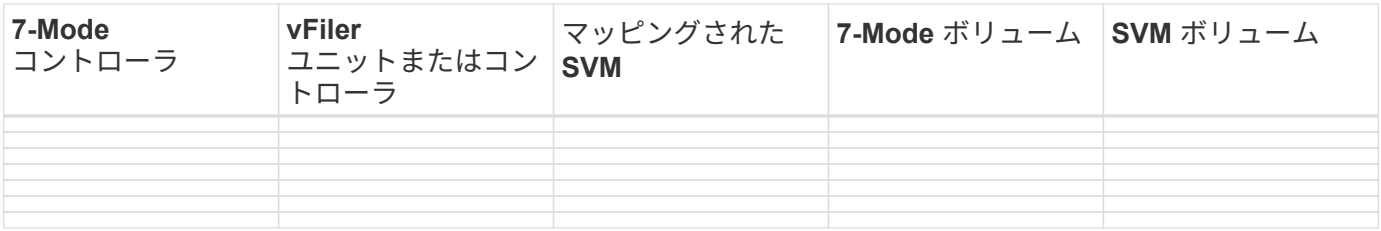

### **LIF** マッピング( **7-Mode** の **IP** アドレス)

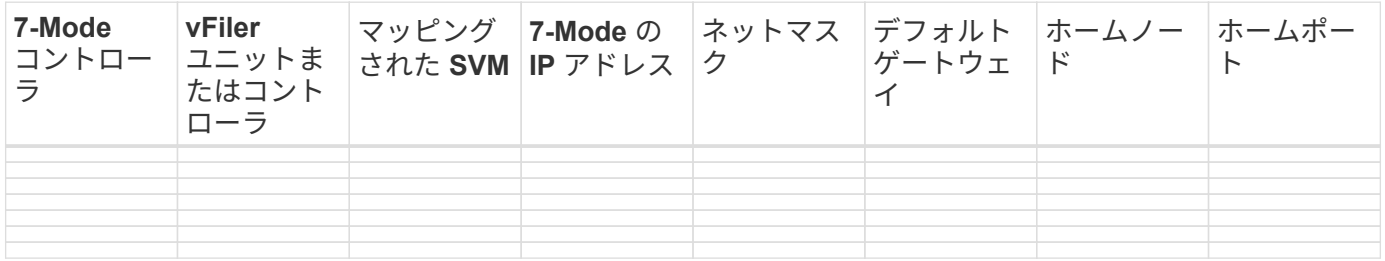

### **LIF** マッピング(新しい **LIF** )

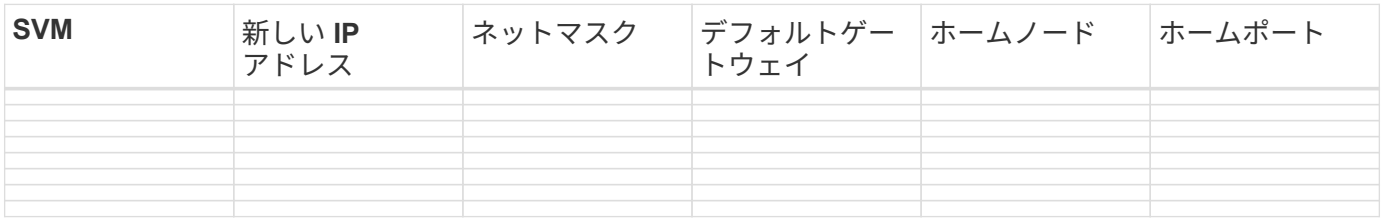

例

次の表に、コントローラ hostA\_7mode と hostB\_7mode を使用した 7-Mode HA ペアの記入済みワークシート の例を示します。

• ノードマッピング \*

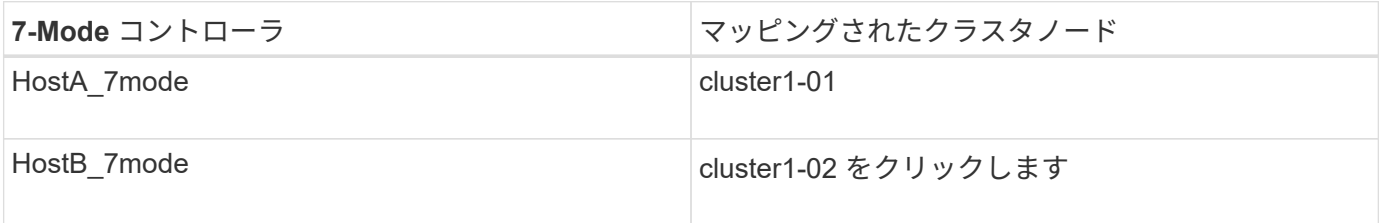

• SVM とボリュームのマッピング \*

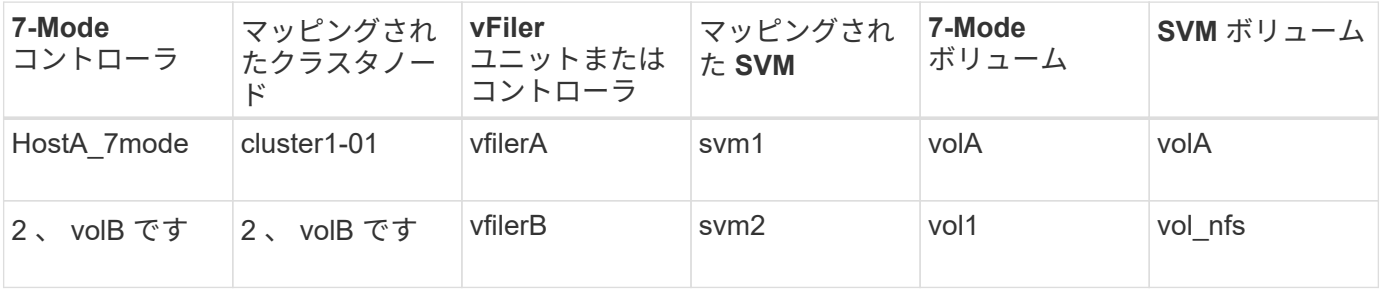

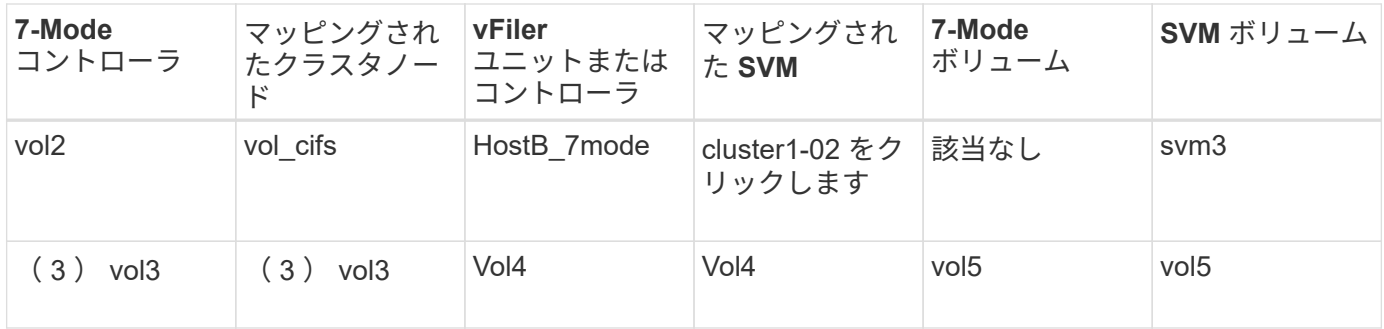

• LIF マッピング( 7-Mode IP アドレス) \*

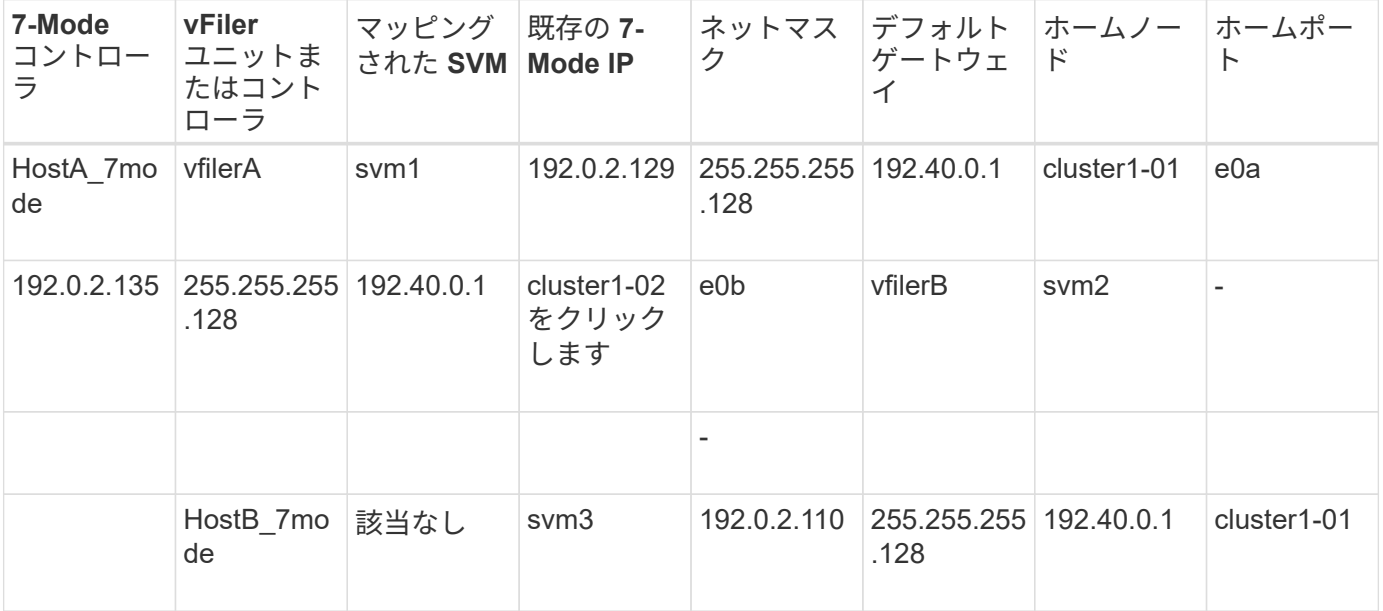

### • LIF マッピング(新しい LIF ) \*

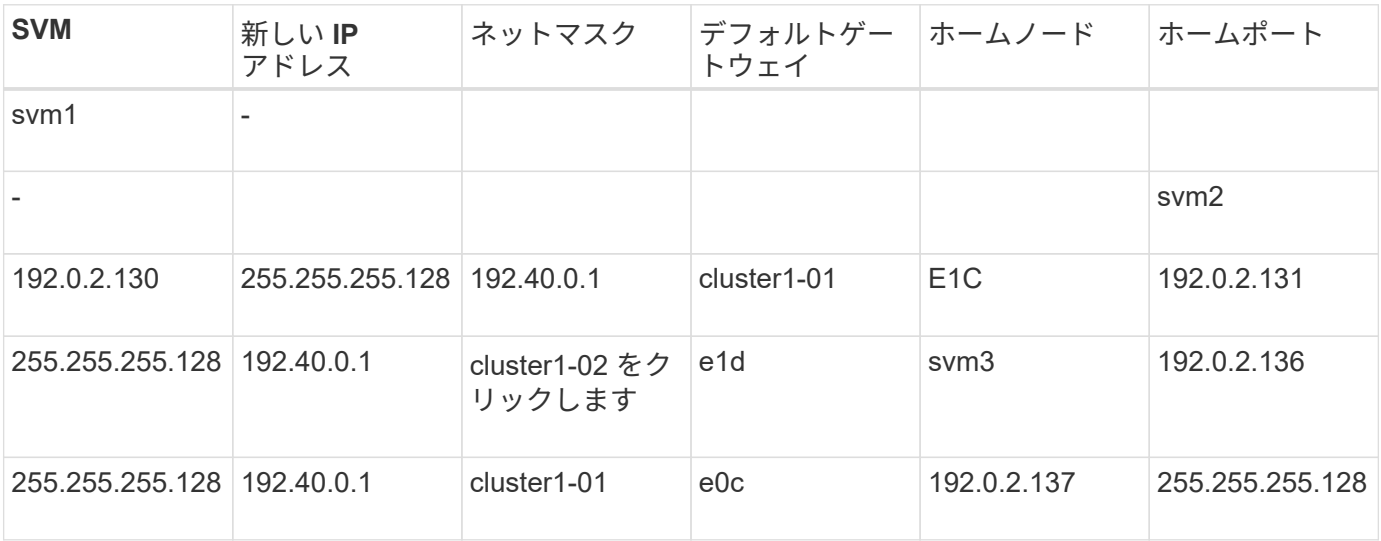

コントローラとクラスタを追加する

移行を開始するには、 7-Mode HA ペアの両方のノードを含む 7-Mode コントローラと、 移行に必要なクラスタを追加する必要があります。クラスタはクラスタ管理インターフ ェイスを使用して追加します。

- Copy-Free Transition の場合、移行先のクラスタノードではなく、クラスタを追加する必要があります。
- ユーザが指定した 7-Mode コントローラとクラスタの情報は、永続的に保存されるわけではありません。

7-Mode Transition Tool サービスが再起動されると、アクティブプロジェクトに含まれるコントローラと クラスタの情報を入力するよう求めるメッセージがプロジェクトダッシュボードに表示されます。

手順

- 1. 上部ペインで、 \* ストレージシステム \* をクリックします。
- 2. [Hostname] フィールドに、 7-Mode コントローラまたは ONTAP システムの FQDN または IP アドレスを 入力します。

クラスタの場合は、クラスタ管理インターフェイスの IP アドレスまたは FQDN を指定できます。7-Mode コントローラの場合、個々の vFiler ユニットの IP アドレスは指定できないため、デフォルトの vFiler ユ ニットの IP アドレスを指定する必要があります。

3. 指定したホストの管理者クレデンシャルを入力し、 \* Add \* をクリックします。

7-Mode コントローラは「 7-Mode Controllers 」テーブルに追加され、クラスタは「 Clustered Data ONTAP Systems 」テーブルに追加されます。

- 4. 手順 2 と 3 を繰り返して、移行に必要なすべてのコントローラとクラスタを追加します。
- 5. Status 列に、システムのクレデンシャルがないこと、またはツールで最初に入力したクレデンシャルが変 更されたことが示されている場合は、をクリックします アイコンをクリックし、クレデンシャルをも う一度入力します。
- 6. 「 \* 次へ \* 」をクリックします。

ソースシステムの選択画面が表示されます。

コピーフリーの移行プロジェクトを作成する

移行プロジェクトを計画する際に最初に実行する手順は、ディスクシェルフ、アグリゲ ート、ボリューム、および構成を移行するソースの 7-Mode HA ペアを選択してから、移 行プロジェクトを作成することです。

• 移行する HA ペアの 7-Mode コントローラは、 Copy-Free Transition でサポートされるプラットフォーム で、サポートされる ONTAP バージョンを実行している必要があります。

["NetApp Interoperability Matrix Tool](https://mysupport.netapp.com/matrix) [で確認できます](https://mysupport.netapp.com/matrix)["](https://mysupport.netapp.com/matrix)

- HA 構成の両方のコントローラが正常に動作している必要があります。
	- a. ホームページから \* Copy-Free Transition \* 移行方法を選択し、 \* 計画開始 \* をクリックします。

新しいプロジェクトに必要なコントローラとクラスタが追加されていない場合は、 [Enter Device Credentials] ペインに詳細を入力できます。

b. 移行するソースの 7-Mode HA ペアを選択します。

c. \* プロジェクトの作成 \* をクリックします。

i. [ プロジェクトの詳細 ] ウィンドウで、プロジェクトの名前を指定します。

ii. プロジェクトを追加するプロジェクトグループを選択します。

新しいプロジェクトグループを作成するか、デフォルトのグループにプロジェクトを追加できま す。

プロジェクトグループを作成すると、関連するプロジェクトをグループ化して監視できます。

i. [ 保存 ( Save ) ] をクリックします。

ターゲットクラスタの選択画面が表示されます。

移行先のターゲットクラスタノードの選択

ターゲットクラスタの HA ペアを選択し、 HA ペアの各 7-Mode コントローラを対応す るターゲットクラスタノードにマッピングすることができます。マッピングしたノード は、対応する 7-Mode コントローラのディスクシェルフを接続する必要があるクラスタ ノードです。

ターゲットクラスタで Data ONTAP 8.3.2 以降が実行されている必要があります。

7-Mode ディスクシェルフは、データアグリゲートおよびボリュームがすでに存在するターゲット HA ペアに 移行できます。

2 ノードクラスタの場合は、ターゲット SVM のルートボリュームをホストするデータアグリゲートが必要で す。4 つ以上のノードで構成されるクラスタの場合は、 SVM のルートボリュームは移行対象のノードまたは クラスタ内のその他のノードでホストできます。

#### 手順

1. 7-Mode ディスクシェルフの接続先となるターゲットの HA ペアを選択します。

各 7-Mode ストレージシステムが、ターゲットクラスタノードに自動的にマッピングされます。

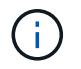

インポートフェーズ中、ディスクとアグリゲートの所有権が、各 7-Mode コントローラか ら対応するマッピングされたターゲットクラスタノードに転送されます。

- 2. [Swap Node Mapping] をクリックして、ソースノードからターゲットノードへのマッピングの自動割り当 てを変更します。
- 3. [ 保存して続行 ] をクリックします。

SVM とボリュームマッピング画面が表示されます。

**SVM** とボリュームのマッピング

HA ペアの各 7-Mode コントローラをターゲット SVM にマッピングする必要がありま

す。vFiler ユニットがある場合は、 vFiler ユニットごとにターゲット SVM を選択する 必要があります。7-Mode コントローラまたは vFiler ユニットのボリュームは、マッピ ングした SVM に移行されます。

ターゲットクラスタに SVM を作成しておく必要があります。

["System Manager](https://docs.netapp.com/us-en/ontap/concept_administration_overview.html) [を使用したクラスタ管理](https://docs.netapp.com/us-en/ontap/concept_administration_overview.html)["](https://docs.netapp.com/us-en/ontap/concept_administration_overview.html)

["](https://docs.netapp.com/ontap-9/topic/com.netapp.doc.dot-cm-sag/home.html)[システム管理](https://docs.netapp.com/ontap-9/topic/com.netapp.doc.dot-cm-sag/home.html)["](https://docs.netapp.com/ontap-9/topic/com.netapp.doc.dot-cm-sag/home.html)

vFiler ユニットと SVM のマッピングは 1 つだけです。他の 7-Mode コントローラまたは vFiler ユニットのボ リュームを、マッピングした SVM に移行することはできません。

手順

1. SVM とボリュームマッピングタブで、各 7-Mode コントローラまたは vFiler ユニットからボリュームを 移行するターゲット SVM を選択します。

デフォルトまたはデフォルト以外の IPspace の SVM をターゲットに指定できます。

2. すべての SVM のボリュームに同じジャンクションパスポリシーを適用するか、または各 SVM のボリュ ームに別々のジャンクションパスポリシーを適用するかに応じて、次のいずれかを選択します。

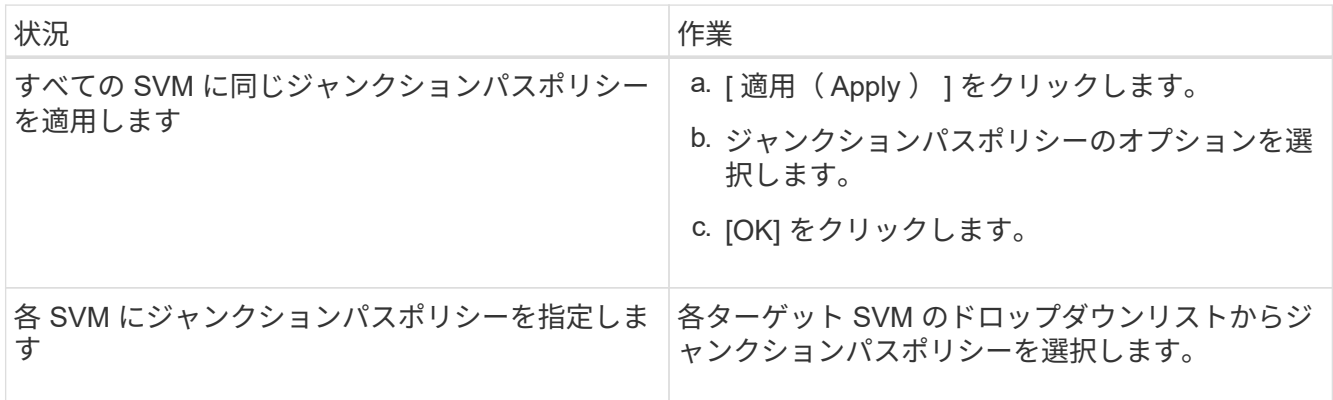

ジャンクションパスポリシーでは、クライアントアクセス用にターゲットの clustered Data ONTAP ボリ ュームをマウントする場合に使用するパスを指定します。ジャンクションパスポリシーには次のいずれか の値を追加できます。

◦ \* 7-Mode マウントパスの保持 \*

ソースの 7-Mode ボリュームで使用されているのと同じジャンクションパスを維持します。移行後、 ボリュームはジャンクションパス「 /vol/ source\_volume\_name\_\_」を使用してマウントされます。

◦ \* clustered Data ONTAP ボリューム名を使用 \*

移行後、ターゲットの clustered Data ONTAP ボリュームはすべて、 clustered Data ONTAP ボリュー ム名を使用したジャンクションパス「 / target volume name 」を使用してマウントされます。

◦ \* 7-Mode ボリューム名 \* を使用します

移行後、ターゲットの clustered Data ONTAP ボリュームはすべて、 7-Mode ボリューム名を使用した ジャンクションパス「 / source volume name 」を使用してマウントされます。

3. をクリックします <mark>は</mark> をクリックして、ターゲットの clustered Data ONTAP ボリュームの名前を変更し ます。

デフォルトでは、ターゲットの clustered Data ONTAP ボリュームは 7-Mode ボリュームと同じ名前で す。7-Mode ボリュームと同じ名前のボリュームがすでに SVM に存在する場合、ターゲットボリューム には新しい名前が自動的に割り当てられます。

- 4. マッピングされた各 SVM の \* マッピングの保存 \* をクリックします。
- 5. 「 \* 次へ \* 」をクリックします。

[ ネットワーク ] 画面が表示されます。

#### 移行する **LIF** を選択しています

必要に応じて、移行後に SVM で設定する LIF を指定できます。7-Mode システムで使用 している既存の IP アドレス、または新しい LIF を指定できます。移行されるのは NAS LIF のみです。FC LIF と iSCSI LIF は、 SVM のプロビジョニングフェーズの前に手動で 設定しておく必要があります。

移行対象として選択した LIF は、次のいずれかの方法で、 SVM のプロビジョニングフェーズ中に SVM に設 定されます。

• 移行対象として選択した既存の 7-Mode IP アドレスが、管理状態が down で作成されます。

これらの IP アドレスは、カットオーバーが開始されるまでは引き続き 7-Mode でデータを提供できま す。インポートフェーズでは、これらの IP アドレスが管理状態が up で設定されます。

• 新しい IP アドレスは管理状態が up で作成されます。

SVM のプロビジョニングフェーズ後、作成された LIF を使用して SVM からネームサーバへの接続をテス トできます。

手順

1. LIF の設定タブで、次のいずれかのオプションを選択します。

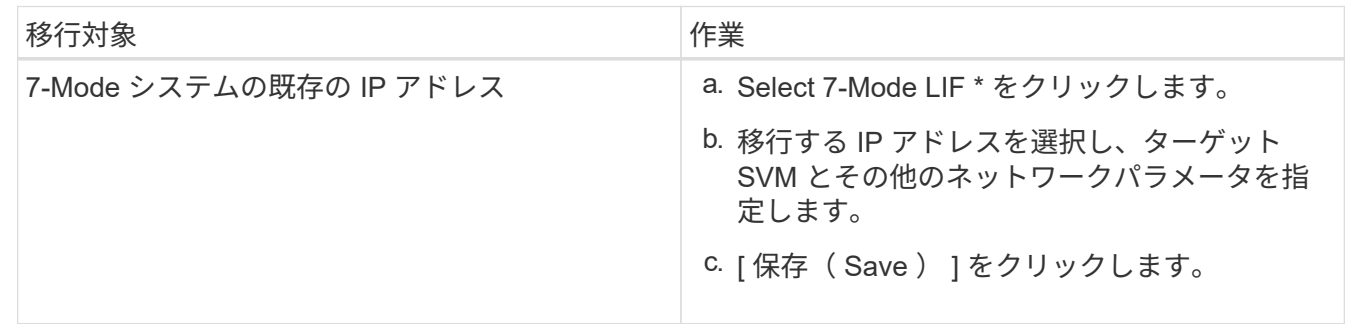

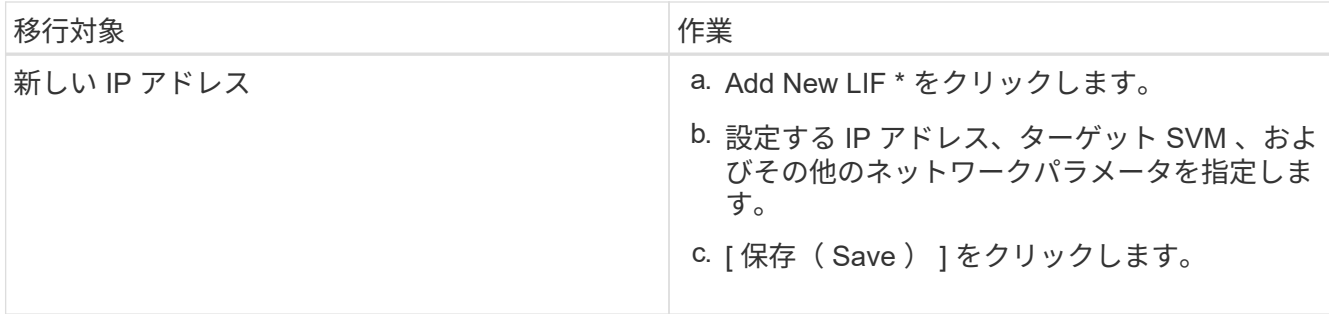

 $(i)$ ターゲットポートは、ターゲット SVM と同じ IPspace に属している必要があります。

2. 「 \* 次へ \* 」をクリックします。

[Plan Configuration] タブが表示されます。

<span id="page-10-0"></span>**7-Mode** 構成の移行のカスタマイズ

7-Mode から ONTAP への構成の移行は、計画時に 2 つの方法でカスタマイズできま す。1 つ以上の構成の移行は無視するかスキップできます。7-Mode NFS エクスポート ルールを統合し、既存の NFS エクスポートポリシーと Snapshot ポリシーをターゲット SVM で再利用できます。

7-Mode Transition Tool では、除外した構成の事前確認は実行されません。

デフォルトでは、すべての 7-Mode 構成が移行対象として選択されます。

最初にすべての構成の事前確認を実行してから、以降の事前確認の実行の際に 1 つ以上の構成を除外するこ とを推奨します。これにより、移行対象から除外される構成とスキップされる事前確認を把握できます。

#### 手順

- 1. Plan Configuration (計画の設定)ページで、 \* SVM Configuration \* ( SVM の設定)ペインから次のオ プションを選択します。
	- 構成を移行対象から除外するには、該当する構成のチェックボックスを選択解除します。
	- 同様の 7-Mode NFS エクスポートルールを ONTAP の単一のエクスポートポリシーに統合して、移行 したボリュームまたは qtree に適用できるようにするには、 \* Consolidate NFS Export Policies on 7- Mode \* チェックボックスを選択します。
	- ツールによって作成されるエクスポートポリシーに一致する、 SVM 上の既存の NFS エクスポートポ リシーを再利用して、移行したボリュームまたは qtree に適用できるようにするには、 \* Reuse Export Policies of SVM \* チェックボックスを選択します。
	- 同様の 7-Mode Snapshot スケジュールを ONTAP で 1 つの Snapshot ポリシーに統合して、そのポリ シーを移行後のボリュームに適用する場合は、「 \* Consolidate 7-Mode Snapshot Policies \* 」チェッ クボックスを選択します。
	- ツールによって作成される Snapshot ポリシーに一致する、 SVM 上の既存の Snapshot ポリシーを再 利用して、移行後のボリュームに適用するには、 \* Reuse Snapshot Policies of SVM \* チェックボック スを選択します。

2. [ 保存 ] をクリックし、 [ ダッシュボード ] に移動します。 \*

◦ 関連情報 \*

[NFS](https://docs.netapp.com/ja-jp/ontap-7mode-transition/copy-free/concept_nfs_configurations_supported_unsupported_or_requiring_manual_steps_for_transition.html) [の移行](https://docs.netapp.com/ja-jp/ontap-7mode-transition/copy-free/concept_nfs_configurations_supported_unsupported_or_requiring_manual_steps_for_transition.html)[:](https://docs.netapp.com/ja-jp/ontap-7mode-transition/copy-free/concept_nfs_configurations_supported_unsupported_or_requiring_manual_steps_for_transition.html)[サポートされる構成とされない構成、必要な手動手順](https://docs.netapp.com/ja-jp/ontap-7mode-transition/copy-free/concept_nfs_configurations_supported_unsupported_or_requiring_manual_steps_for_transition.html)

[ONTAP](https://docs.netapp.com/ja-jp/ontap-7mode-transition/copy-free/concept_cifs_configurations_supported_unsupported_or_requiring_manual_steps_for_transition.html) [への移行対象としてサポートされる](https://docs.netapp.com/ja-jp/ontap-7mode-transition/copy-free/concept_cifs_configurations_supported_unsupported_or_requiring_manual_steps_for_transition.html) [CIFS](https://docs.netapp.com/ja-jp/ontap-7mode-transition/copy-free/concept_cifs_configurations_supported_unsupported_or_requiring_manual_steps_for_transition.html) [構成とされない](https://docs.netapp.com/ja-jp/ontap-7mode-transition/copy-free/concept_cifs_configurations_supported_unsupported_or_requiring_manual_steps_for_transition.html) [CIFS](https://docs.netapp.com/ja-jp/ontap-7mode-transition/copy-free/concept_cifs_configurations_supported_unsupported_or_requiring_manual_steps_for_transition.html) [構成](https://docs.netapp.com/ja-jp/ontap-7mode-transition/copy-free/concept_cifs_configurations_supported_unsupported_or_requiring_manual_steps_for_transition.html)

[データ保](https://docs.netapp.com/ja-jp/ontap-7mode-transition/copy-free/concept_supported_and_unsupported_data_protection_relationships.html)[護](https://docs.netapp.com/ja-jp/ontap-7mode-transition/copy-free/concept_supported_and_unsupported_data_protection_relationships.html)[の移行](https://docs.netapp.com/ja-jp/ontap-7mode-transition/copy-free/concept_supported_and_unsupported_data_protection_relationships.html)[:](https://docs.netapp.com/ja-jp/ontap-7mode-transition/copy-free/concept_supported_and_unsupported_data_protection_relationships.html)[サポートされる構成とされない構成](https://docs.netapp.com/ja-jp/ontap-7mode-transition/copy-free/concept_supported_and_unsupported_data_protection_relationships.html)

[ネームサービスの移行](https://docs.netapp.com/ja-jp/ontap-7mode-transition/copy-free/concept_supported_and_unsupported_name_services_configurations.html)[:](https://docs.netapp.com/ja-jp/ontap-7mode-transition/copy-free/concept_supported_and_unsupported_name_services_configurations.html)[サポートされる構成とされない構成、必要な手動手順](https://docs.netapp.com/ja-jp/ontap-7mode-transition/copy-free/concept_supported_and_unsupported_name_services_configurations.html)

の **NFS** エクスポートルールと **Snapshot** スケジュールの統合例 移行

ONTAP で同様の 7-Mode エクスポートルールと 7-Mode Snapshot スケジュールを 1 つ の NFS エクスポートポリシーおよび 1 つの Snapshot ポリシーに統合する例を確認でき ます。ターゲット SVM で一致する既存のポリシーを再利用するかどうかに関係なく、 移行したボリュームまたは qtree に統合ポリシーがどのように割り当てられるかについ て理解しておくこともできます。

移行のための **NFS** エクスポートルールを統合する例

- 移行前の 7-Mode と ONTAP の NFS エクスポートルール \*
- 7-Mode エクスポートルール \*

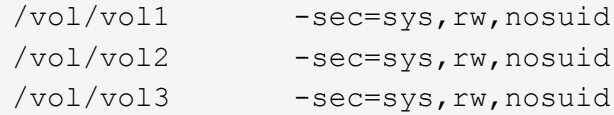

• ONTAP \* に存在するエクスポートポリシー

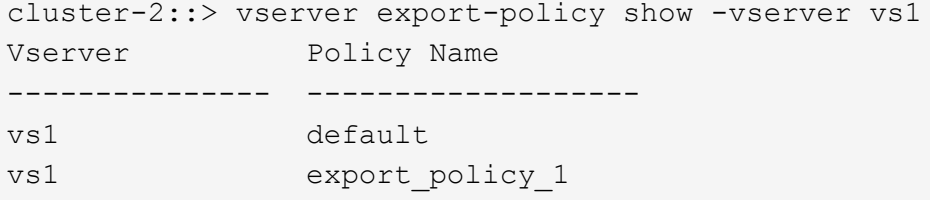

既存のエクスポートポリシー export\_policy\_1 には次のエクスポートルールがあります。

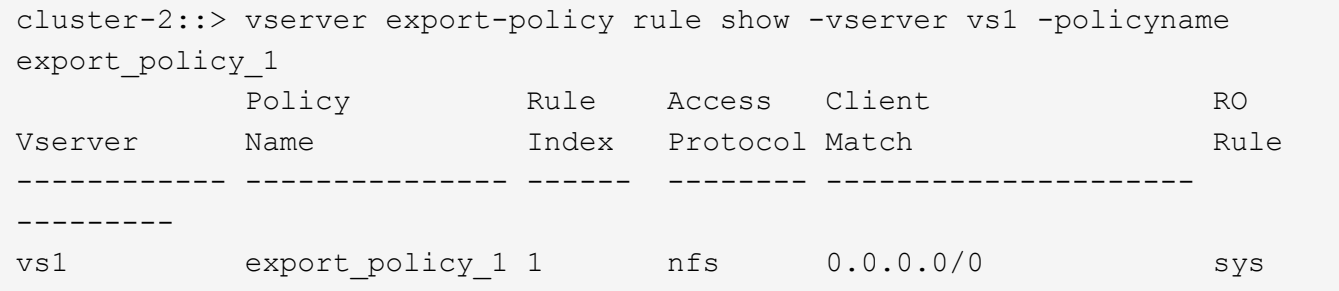

• 移行後の ONTAP のエクスポートポリシー(統合あり、再利用なし) \*

7-Mode のボリューム vol1 、 vol2 、 vol3 には、同様のエクスポートルールがあります。そのため、移行後に は、新しく統合されたエクスポートポリシーである transition\_export\_policy\_1 がこれらのボリュームに割り 当てられます。

```
cluster-2::> vserver export-policy show -vserver vs1
Vserver Policy Name
--------------- -------------------
vs1 default
vs1 export policy 1
vs1 transition export policy 1
3 entries were displayed.
```

```
cluster-2::> vserver export-policy rule show -vserver vs1 -policyname
transition export policy 1
          Policy Rule Access Client RO
Vserver Name Index Protocol Match Rule
------------ --------------- ------ -------- ---------------------
---------
vs1 transition export policy 1
                        1 nfs 0.0.0.0/0 sys
```
cluster-2::> volume show -vserver vs1 -volume vol1,vol2,vol3 -fields policy vserver volume policy ------- ------ ------------------------- vs1 vol1 transition export policy 1 vs1 vol2 transition export policy 1 vs1 vol3 transition export policy 1 3 entries were displayed.

• 移行後に ONTAP のエクスポートポリシーを統合および再利用 \*

7-Mode のボリューム vol1 、 vol2 、 vol3 には、同様のエクスポートルールがあります。そのため、移行後に は、統合されたエクスポートポリシーがこれらのボリュームに割り当てられます。7-Mode エクスポートポリ シーと一致するエクスポートポリシー export\_policy\_1 が SVM にすでに存在します。そのため、このポリシ ーがこれらのボリュームに適用されます。

```
cluster-2::> vserver export-policy show -vserver vs1
Vserver Policy Name
--------------- -------------------
vs1 default
vs1 export_policy_1
2 entries were displayed.
```

```
cluster-2::> vserver export-policy rule show -vserver vs1 -policyname
export policy 1
         Policy Rule Access Client RO
Vserver Name Index Protocol Match Rule
------------ --------------- ------ -------- ---------------------
---------
vs1 export_policy_1 1 nfs 0.0.0.0/0 sys
```

```
cluster-2::> volume show -vserver vs1 -volume vol1,vol2,vol3 -fields
policy
vserver volume policy
------- ------ --------------------------
vs1 vol1 export policy 1
vs1 vol2 export policy 1
vs1 vol3 export_policy_1
3 entries were displayed.
```
移行のための **Snapshot** ポリシーの統合例

- 移行前の 7-Mode と ONTAP の Snapshot スケジュール \*
- 7-Mode スケジュール \*

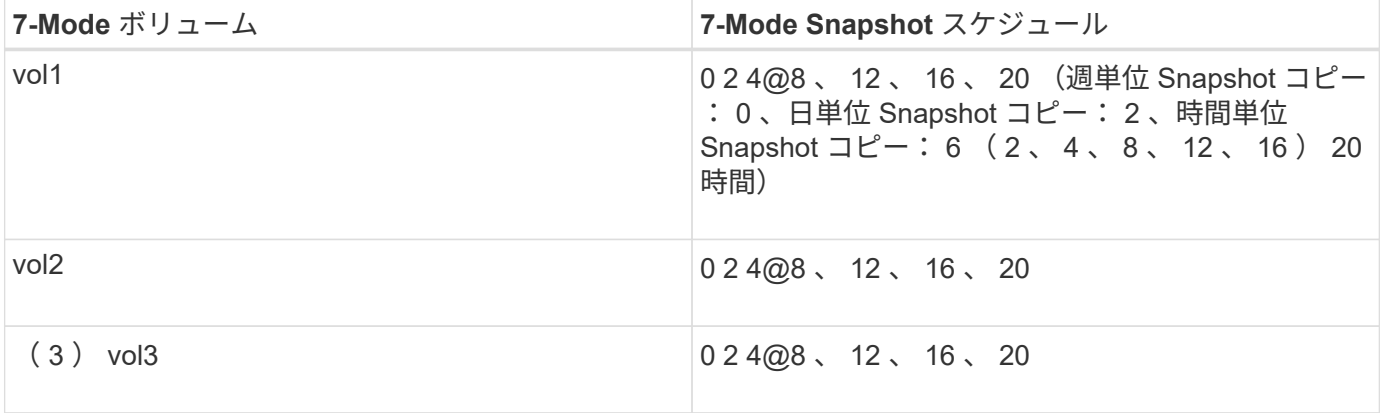

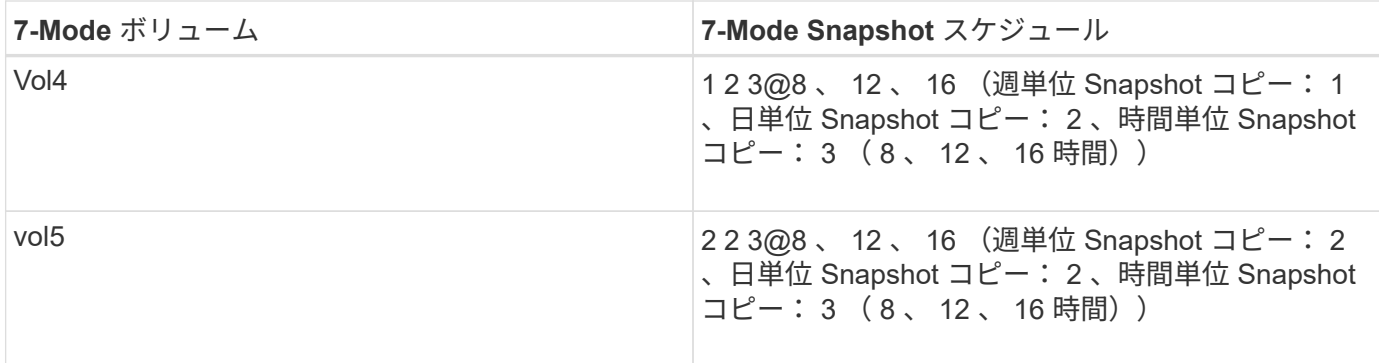

• ONTAP \* に存在する Snapshot ポリシー

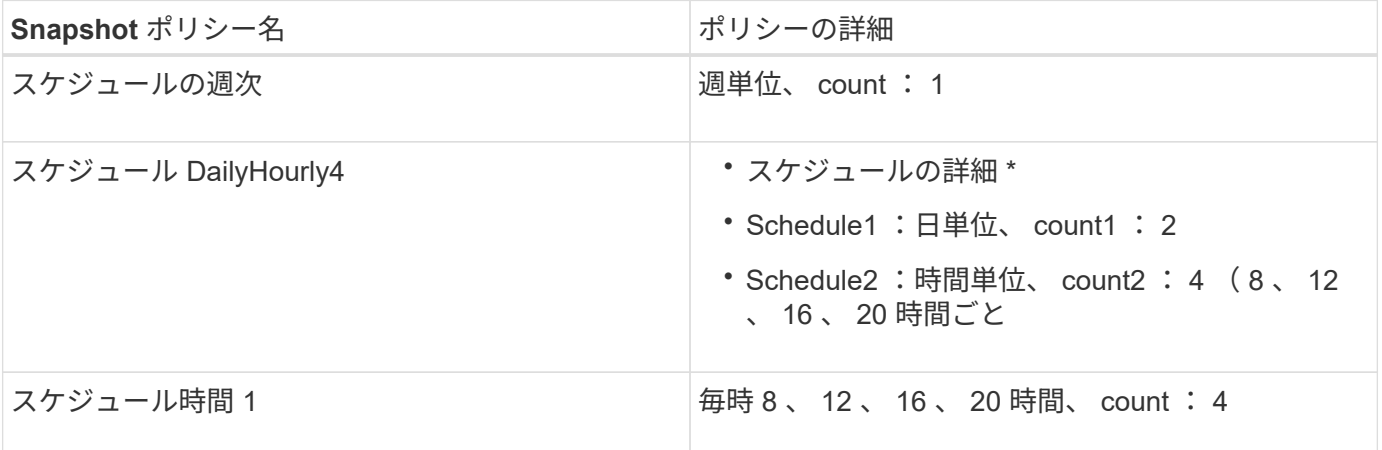

• 移行後の ONTAP の Snapshot ポリシー(統合あり、再利用なし) \*

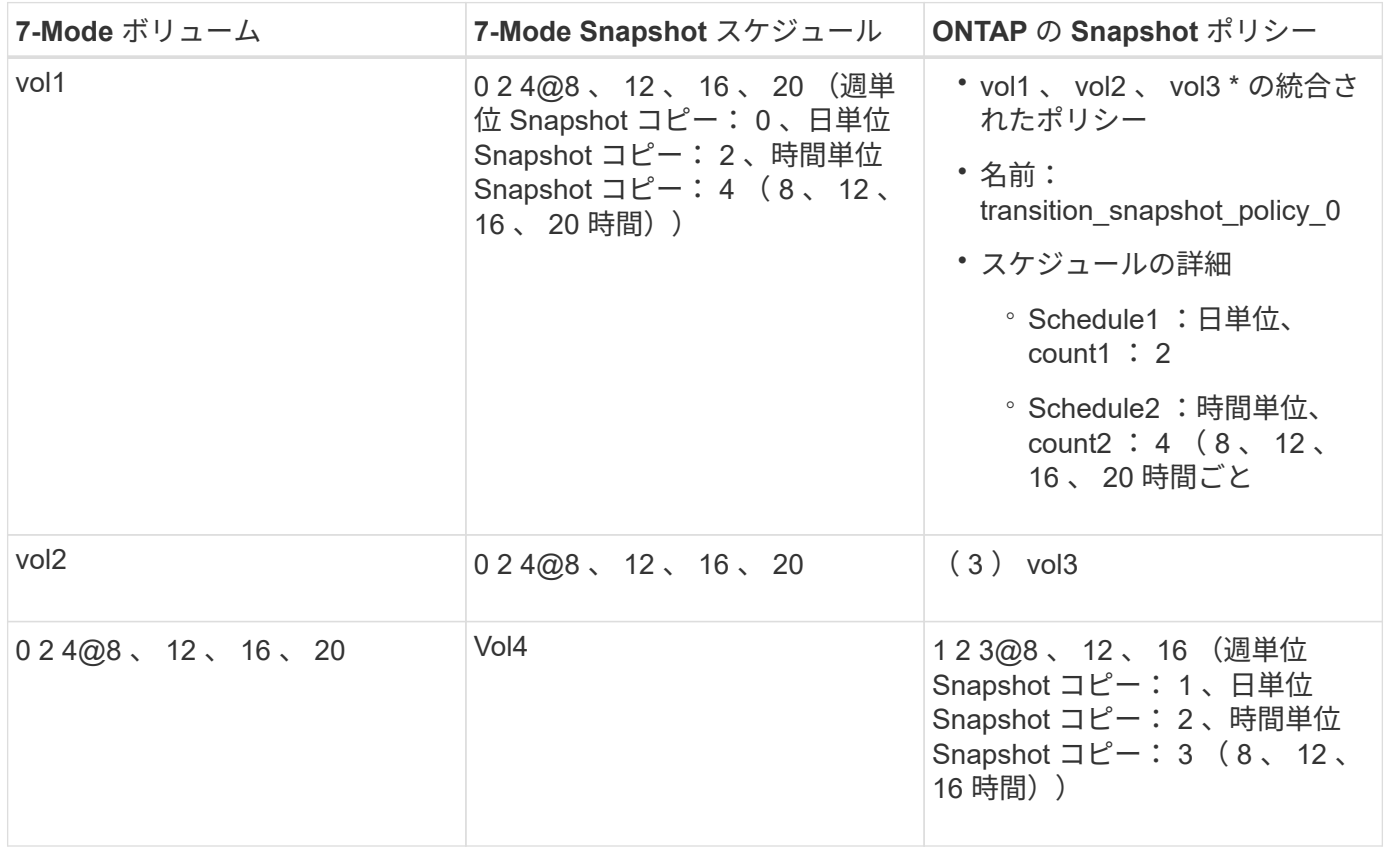

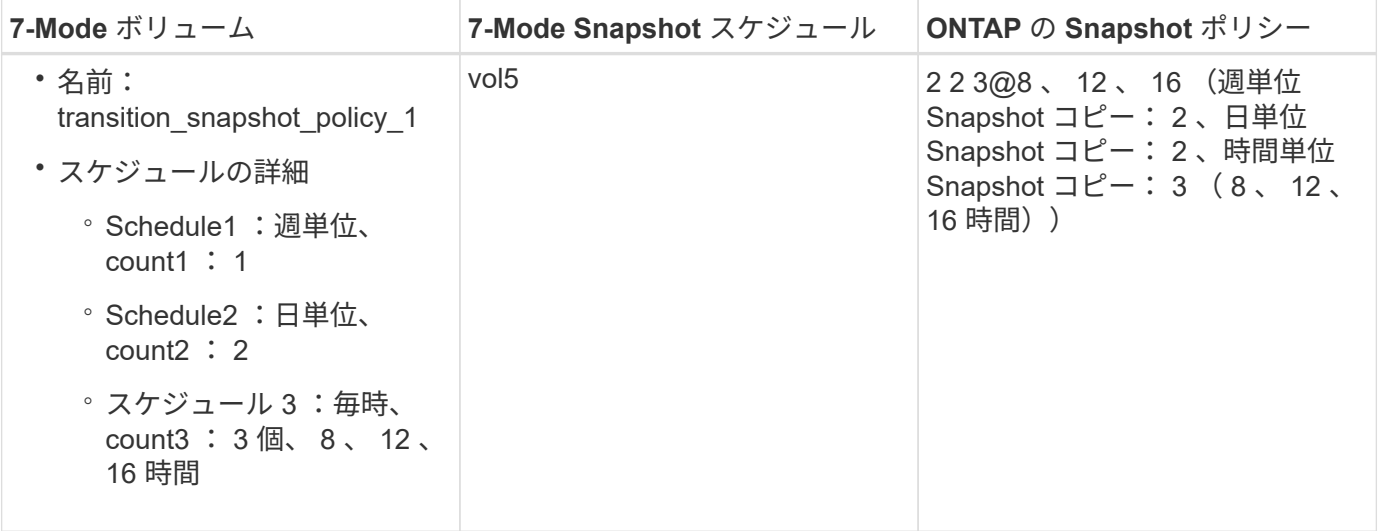

• 移行後の ONTAP の Snapshot ポリシー。統合および再利用あり \*

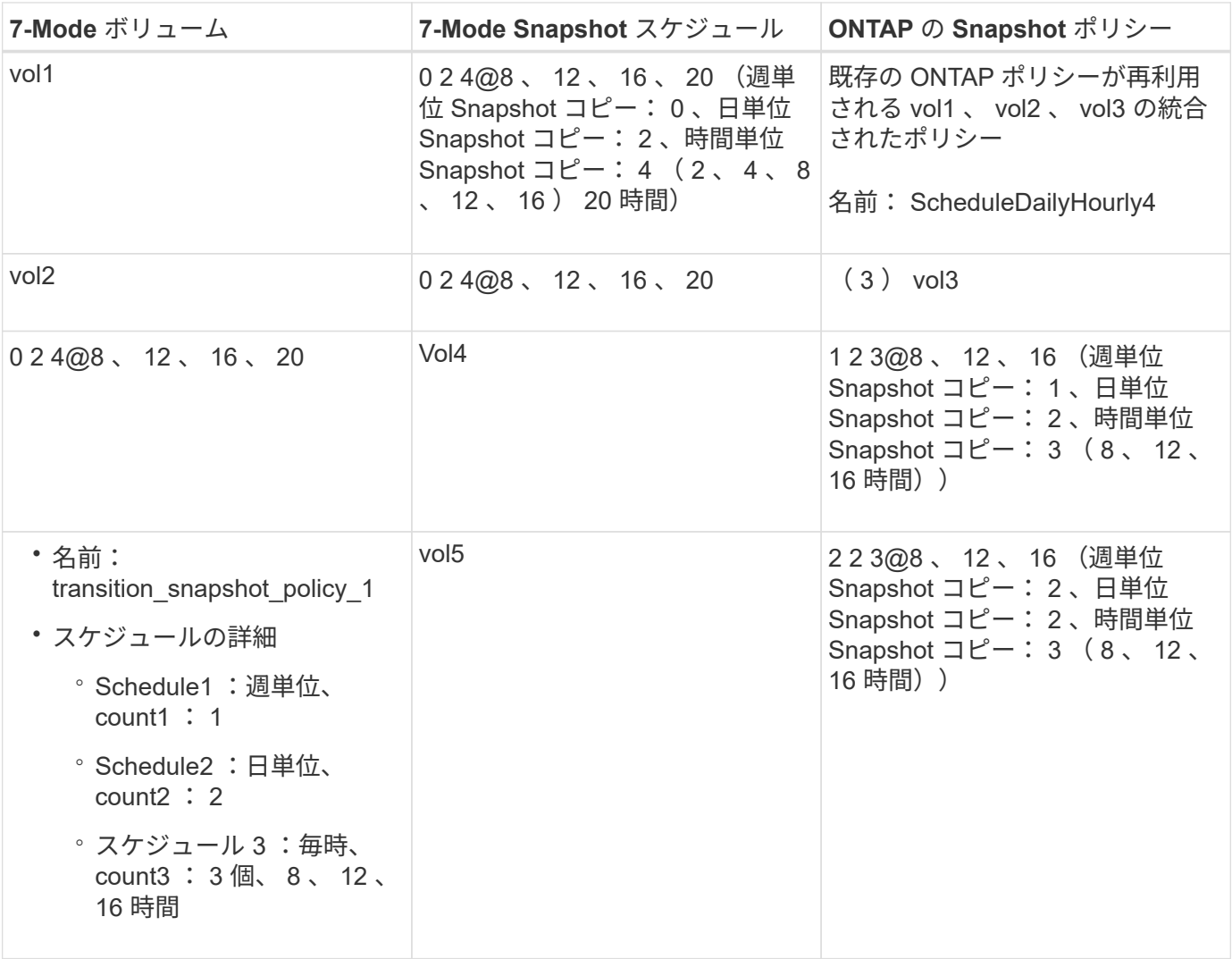

### 事前確認を実行

移行を開始する前に、事前確認を実行して問題を特定することができます。事前確認で

は、ソースの 7-Mode 、ターゲットの ONTAP 、および構成が移行対象として適切か どうかが検証されます。事前確認は何度でも実行できます。

事前確認では 200 以上のチェックが実行されます。たとえば、ボリュームがオンラインかどうか、システム 間にネットワークアクセスが存在するかどうかなどがチェックされます。

1. ダッシュボードで、事前確認を実行するプロジェクトを選択します。

2. 「 \* 事前チェックを実行 \* 」をクリックします。

事前確認が完了すると、結果の概要がダイアログボックスに表示されます。

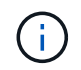

一般に事前確認は数分程度で終了しますが、解決が必要なエラーや警告の件数と種類によ って実行時間は変わります。

#### 手順

1. [ タイプフィルタを適用( Apply Type Filter ) ] でオプションを選択して、結果をフィルタ処理します。

- セキュリティに関連するすべてのメッセージを表示するには、 \* エラー \* 、 \* 警告 \* 、 \* 情報 \* 、およ び \* セキュリティのみ \* を選択します。
- セキュリティに関連するすべてのエラーメッセージを表示するには、「 \* エラー \* 」および「 \* セキ ュリティのみ \* 」を選択します。
- セキュリティに関連するすべての警告メッセージを表示するには、 [ 警告 ( Warning \*\* ) ] および [ セキュリティのみ \* ( Security Only \* ) ] を選択します。
- セキュリティに関連するすべての情報メッセージを表示するには、 \* 情報 \* および \* セキュリティの み \* を選択します。
- 2. 生の結果をカンマ区切り値( CSV)形式で保存し、結果をエクスポートするには、 \* CSV として保存 \* をクリックします。

移行中に実行された移行処理を、処理のタイプ、ステータス、開始時刻、終了時刻、結果とともにダッシ ュボードペインの Operation History タブで確認できます。

データコピーを開始する前に、事前確認で検出されたエラーをすべて解決する必要があります。また、マイグ レーションプロセスに進む前にすべての警告を解決しておくことを推奨します。解決策としては、警告メッセ ージのソース問題を解決するか、回避策を実装するか、問題の結果を受け入れます。

事前確認メッセージの重大度レベル

移行の事前確認処理を実行して、 7-Mode ボリュームが移行可能かどうかを検証できま す。移行の事前確認では、移行に関する問題がすべて報告されます。移行の問題には、 問題が移行プロセスに与える影響に応じて重大度レベルが割り当てられます。

事前確認で検出された問題は、次のカテゴリに分類されます。

• \* エラー \*

移行できない構成。

1 つでもエラーがあると移行を続行できません。以下は、原因でエラーが発生した 7-Mode システム上の

構成例です。

- トラディショナルボリューム
- SnapLock ボリューム
- ボリュームをオフラインにします
- \* 警告 \*

移行後に原因で小さな問題が発生する可能性がある構成。

ONTAP でサポートされるものの、 7-Mode Transition Tool では移行されない機能についても、警告メッセ ージが生成されます。警告が生成されても移行は続行できます。ただし、該当する構成は移行後に ONTAP で失われたり、または有効にするために手動タスクが必要となったりする場合があります。

以下は、警告を生成する 7-Mode システム上の構成例です。

- IPv6
- NFSv2
- NDMP 構成
- インターフェイスグループおよび VLAN
- Routing Information Protocol ( RIP )
- \* 情報 \*

正常に移行された構成。

### <span id="page-17-0"></span>**SVM** 構成を適用しています

SVM のプロビジョニングフェーズの前に、一部の構成を手動で適用する必要がありま す。その後、ツールを使用して、7-Mode コントローラで定義された構成(「/etc 」デ ィレクトリ内のファイル)または vFiler ユニットレベルで定義された構成をすべて、マ ッピングされた SVM に適用できます。

すべての構成をターゲット SVM に移行しない場合は、 SVM に除外する構成のプロパティを設定しておく必 要があります。

[7-Mode](#page-10-0) [構成の移行のカスタマイズ](#page-10-0)

- NFS エクスポート、 CIFS 共有、 LUN マッピングなどの構成は、 SVM のプロビジョニングフェーズで SVM に適用されません。
- SVM のプロビジョニングフェーズでツールによって SVM に適用される構成は次のとおりです。
	- \* ネームサービス \*
		- DNS の設定
		- LDAP の設定
		- NIS の設定
- ネームサービススイッチの設定
- ホストの構成
- UNIX ユーザおよびグループ
- ネットグループの構成
- \* ネットワーク \*
	- 移行対象として選択した既存の 7-Mode IP アドレスが、管理状態が down で作成されます。

インポートフェーズでは、これらの IP アドレスが管理状態が up で設定されます。

- 新しい IP アドレスは管理状態が up で作成されます。
- \* NFS \*

NFS オプション

- \* CIFS \*
	- CIFS の優先 DC 構成
	- ユーザマッピングの構成
	- ワイドリンクの構成
	- CIFS オプション
	- 監査設定
- \* SAN\*

 $\left(\begin{array}{c} \text{i} \end{array}\right)$ 

FC および iSCSI サービス

正常に完了した場合、この処理は再実行できません。

そのため、処理の完了後に 7-Mode コントローラレベルの構成を変更した場合は、エクス ポートフェーズの前にターゲット SVM に手動で構成を移行する必要があります。たとえ ば、この処理の完了後に、 7-Mode コントローラに新しい vFiler ユニットを追加して SVM にマッピングした場合は、その vFiler ユニットの構成をマッピングした SVM に手動で移行 する必要があります。あるいは、 SVM のプロビジョニングフェーズ後に 7-Mode コントロ ーラに UNIX ユーザを追加した場合は、マッピングした SVM で該当する UNIX ユーザを手 動で作成する必要があります。

手順

1. Apply SVM Config \* をクリックして、 7-Mode 構成をターゲット SVM に適用します。

この処理に関する重要な考慮事項を記載した確認メッセージが表示されます。

- 2. 続行するには、 [ はい ] をクリックします。
- 3. 処理が完了したら、次の手順を実行します。

a. [ \* CSV として保存 \* ( Save as CSV \* ) ] をクリックして、操作結果をファイルに保存します。 b. プロジェクトログの収集 \* をクリックして、すべての移行ログファイルのバックアップを作成しま す。

移行処理を実行するたびにログファイルを保存することを推奨します。

c. [ 閉じる( Close ) ] をクリックして、 [ 操作結果( Operation Results ) ] ウィンドウを閉じる。

処理の完了に時間がかかる場合は、 \* バックグラウンドで実行 \* をクリックすると、処理結果ウィンドウ を終了できます。バックグラウンドで処理を実行している間は、プロジェクトを編集したり他のタスクを 実行したりしないでください。その後、 [ 操作履歴( Operation History ) ] タブで操作結果を表示できま す。

4. ターゲット SVM に適用された構成を手動で検証およびテストして、必要な変更を行います。

5. 外部ネームサーバへの接続を手動で検証します。

## <span id="page-19-0"></span>**7-Mode** システムのカットオーバーの準備状況の検証

クライアントアクセスを切断する前に、 7-Mode システムのストレージカットオーバー の準備状況を検証できます。たとえば、 SP または RLM が 7-Mode システムで設定され ているかどうか、ディスクシェルフ、アグリゲート、ボリュームの移行準備ができてい るかどうかを検証します。エクスポート処理の前に問題を手動で修正することで、ダウ ンタイムを短縮できます。

この処理は、エクスポートおよび停止処理を開始する前であれば何度でも実行できます。

手順

1. Check Readiness \* をクリックして、 7-Mode システムをカットオーバーする準備ができていることを確 認します。

この処理はオプションですが、ストレージカットオーバー期間を最小限に抑えるには、エクスポート処理 の前にシステムの準備状況を検証して、問題を修正しておくことを推奨します。

- 2. 処理が完了するまで待ってから、次の手順を実行します。
	- a. [ \* CSV として保存 \* ( Save as CSV \* ) ] をクリックして、操作結果をファイルに保存します。
	- b. ツールログの収集 \* をクリックして、すべての移行ログファイルのバックアップを作成します。

移行処理を実行するたびにログファイルを保存することを推奨します。

c. [ 閉じる( Close ) ] をクリックして、 [ 操作結果( Operation Results ) ] ウィンドウを閉じる。

処理の完了に時間がかかる場合は、 \* バックグラウンドで実行 \* をクリックすると、処理結果ウィンドウ を終了できます。バックグラウンドで処理を実行している間は、プロジェクトを編集したり他のタスクを 実行したりしないでください。その後、 [ 操作履歴( Operation History ) ] タブで操作結果を表示できま す。

### <span id="page-19-1"></span>ストレージ構成をエクスポートして **7-Mode** システムを停止し ます

移行のカットオーバー期間はエクスポートフェーズから始まります。このフェーズで

は、システム情報、ディスクシェルフの詳細、およびストレージ構成が 7-Mode シス テムから収集され、 7-Mode ストレージシステムが停止します。

- •サービスプロセッサ( SP )または Remote LAN Module ( RLM )を、 IPv4 アドレスを使用して 7-Mode システムに設定しておく必要があります。
- すべてのクライアントを 7-Mode システムから切断しておく必要があります( NFS エクスポートをアン マウントし、 CIFS 共有を切断し、 SAN ホストをシャットダウンします)。ただし、 NAS サービスと SAN サービスは 7-Mode システムで実行されている必要があります。

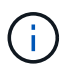

プロトコルサービスは 7-Mode ストレージシステムからプロトコルの構成を収集する際に 必要なため、停止しないでください。

- この処理中に 7-Mode ボリュームに書き込まれたデータはすべて失われます。
- この処理の実行中は、 7-Mode システムで管理処理を実行しないでください。
- エクスポートフェーズでは、ツールは次の処理を実行します。
	- ボリュームとストレージの構成をすべて収集します
	- 移行する各アグリゲートの Snapshot コピーを作成します

移行のいずれかのフェーズで 7-Mode にリバートする場合は、これらの Snapshot コピーがリバート 処理に使用されます。

- 7-Mode コントローラをメンテナンスモードでブートします
- 7-Mode コントローラからディスク所有権を削除する
- ターゲットクラスタノードでディスクの自動割り当てを無効にします

#### 手順

1. [エクスポートおよび停止 ( Export & Halt ) ] をクリックします

この処理に関する重要な考慮事項を示すメッセージが表示されます。

- 2. [ クライアントアクセスが切断されたことを確認する \*] チェックボックスをオンにします。
- 3. [ はい( \* Yes ) ] をクリックして、エクスポートおよび停止操作を続行します。

処理結果が表示されます。

4. 処理の完了を待って次の手順を実行し、処理結果を保存してツールログを収集します。

a. [ \* CSV として保存 \* ( Save as CSV \* ) ] をクリックして、操作結果をファイルに保存します。

b. ツールログの収集 \* をクリックして、すべての移行ログファイルのバックアップを作成します。

移行処理を実行するたびにログファイルを保存することを推奨します。

c. [ 閉じる( Close ) ] をクリックして、 [ 操作結果( Operation Results ) ] ウィンドウを閉じる。

処理の完了に時間がかかる場合は、 \* バックグラウンドで実行 \* をクリックすると、処理結果ウィンドウ を終了できます。バックグラウンドで処理を実行している間は、プロジェクトを編集したり他のタスクを 実行したりしないでください。その後、|操作履歴 (Operation History) |タブで操作結果を表示できま す。

## <span id="page-21-0"></span>ディスクシェルフを **7-Mode** システムから切断して接続 クラス タノード

7-Mode ディスクシェルフをターゲットクラスタノードにケーブル接続する作業は手動 で行います。ディスクシェルフのケーブル接続が完了したら、 Config Advisor を使用し てケーブル接続を検証することを推奨します。その後、 7-Mode Transition Tool を使用 してケーブル接続を検証します。ツールで実行されるチェックは、 Config Advisor で実 行されるチェックの一部です。

ディスクシェルフの 7-Mode コントローラポートへの接続に関する情報を記録しておく必要があります。

SAS ディスクシェルフを接続する際の考慮事項を確認しておく必要があります。

- 四角形と円形の SAS ポートのケーブル接続に関するルールに従う必要があります。
- IOM6 シェルフと IOM3 シェルフを同じスタックに配置することはできますが、 IOM タイプが異なるシェ ルフ間の移行は 1 回だけにします。

たとえば、 IOM6e (コントローラ) -IOM6 (シェルフ) -IOM3 (シェルフ) -IOM3 (シェルフ) -IOM3 (シェルフ)はサポートされる構成ですが、IOM6e (コントローラ) -IOM3 (シェルフ) -IOM6 (シェルフ) -IOM3 (シェルフ)はサポートされません。

#### 手順

- 1. 7-Mode HA ペアとターゲットクラスタノードのディスクシェルフ ID を確認します。
	- a. シェルフ ID が重複している場合( 7-Mode のディスクシェルフ ID がターゲットクラスタノードのデ ィスクシェルフで使用されている場合)は、 ID を変更します。
		- SAS ディスクシェルフの場合、有効なシェルフ ID は 00~99 です。
		- SAS シェルフ ID は、 HA ペア内で一意であることが必要で す。https://library.netapp.com/ecm/ecm\_download\_file/ECMP1119629["『 SAS Disk Shelves Installation and Service Guide for DS4243 、 DS2246 、 DS4486 、 and DS4246 』を参照してく ださい"]
		- FC ディスクシェルフの場合、有効なシェルフ ID は 1~7 です。
		- FC シェルフ ID は、各 FC ループ内で一意である必要がありま す。https://library.netapp.com/ecm/ecm\_download\_file/ECMP1112854["DS14mk2 FC および DS14mk4 FC ハードウェアサービスガイド"]
	- b. ディスクシェルフの電源を再投入して、新しい ID を有効にします。
- 2. 7-Mode ディスクシェルフの電源をオフにします。
- 3. ターゲットクラスタノードで使用可能な追加のポートがあるかどうかに応じて、次のいずれかのオプショ ンを選択します。

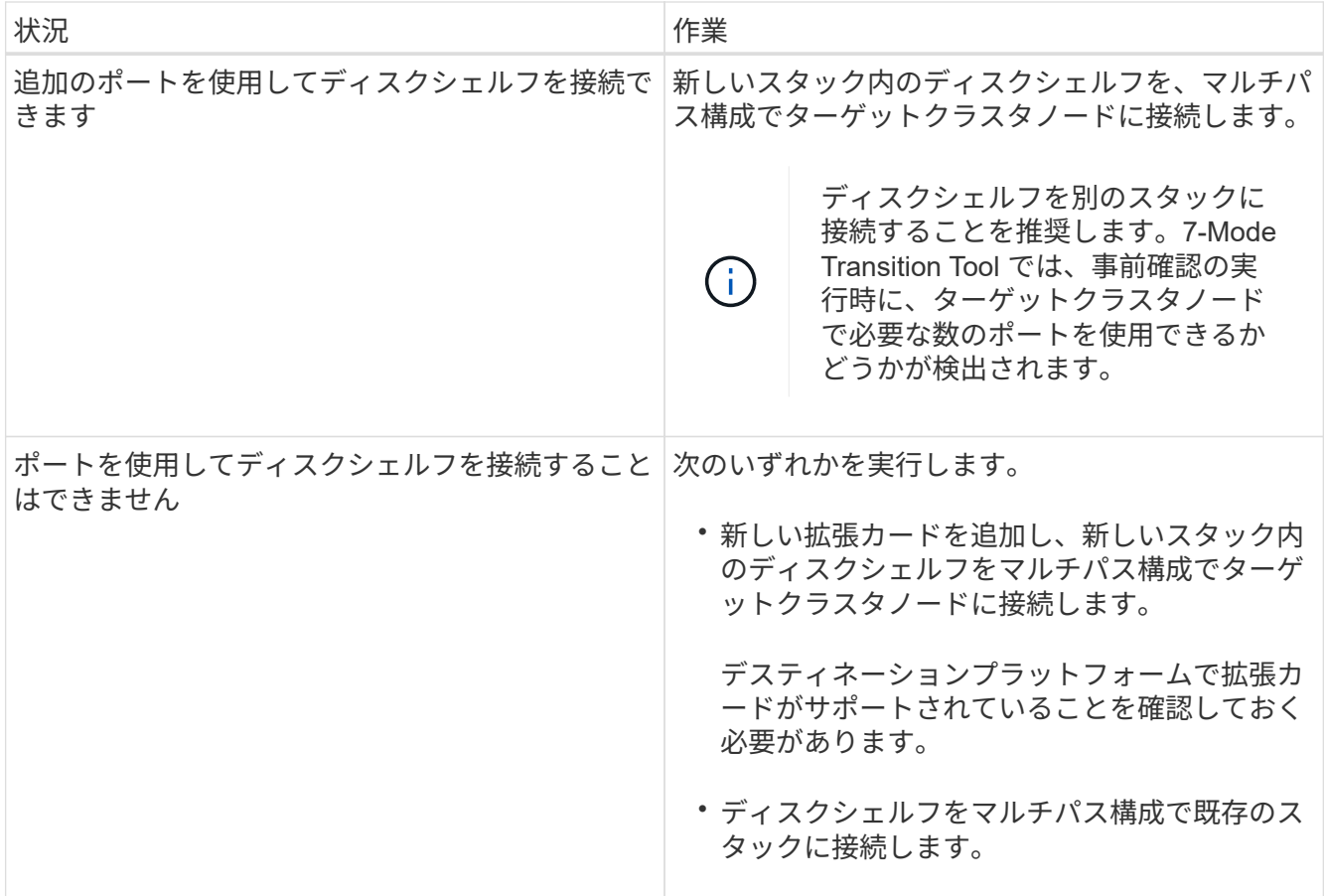

["](https://library.netapp.com/ecm/ecm_download_file/ECMP1119629)[『](https://library.netapp.com/ecm/ecm_download_file/ECMP1119629) [SAS Disk Shelves Installation and Service Guide for DS4243](https://library.netapp.com/ecm/ecm_download_file/ECMP1119629) [、](https://library.netapp.com/ecm/ecm_download_file/ECMP1119629) [DS2246](https://library.netapp.com/ecm/ecm_download_file/ECMP1119629) [、](https://library.netapp.com/ecm/ecm_download_file/ECMP1119629) [DS4486](https://library.netapp.com/ecm/ecm_download_file/ECMP1119629) [、](https://library.netapp.com/ecm/ecm_download_file/ECMP1119629) [and DS4246](https://library.netapp.com/ecm/ecm_download_file/ECMP1119629) [』](https://library.netapp.com/ecm/ecm_download_file/ECMP1119629) [を](https://library.netapp.com/ecm/ecm_download_file/ECMP1119629)[参照](https://library.netapp.com/ecm/ecm_download_file/ECMP1119629)[してください](https://library.netapp.com/ecm/ecm_download_file/ECMP1119629)["](https://library.netapp.com/ecm/ecm_download_file/ECMP1119629)

["DiskShelf14mk2 AT](https://library.netapp.com/ecm/ecm_download_file/ECMM1280273) [ハ](https://library.netapp.com/ecm/ecm_download_file/ECMM1280273)[ードウェアサービスガイド](https://library.netapp.com/ecm/ecm_download_file/ECMM1280273)["](https://library.netapp.com/ecm/ecm_download_file/ECMM1280273)

["DS14mk2 FC](https://library.netapp.com/ecm/ecm_download_file/ECMP1112854) [および](https://library.netapp.com/ecm/ecm_download_file/ECMP1112854) [DS14mk4 FC](https://library.netapp.com/ecm/ecm_download_file/ECMP1112854) [ハ](https://library.netapp.com/ecm/ecm_download_file/ECMP1112854)[ードウェアサービスガイド](https://library.netapp.com/ecm/ecm_download_file/ECMP1112854)["](https://library.netapp.com/ecm/ecm_download_file/ECMP1112854)

4. ディスクシェルフの電源をオンにします。

 $\left( \begin{array}{c} 1 \end{array} \right)$ 

次の手順に進む前に、 70 秒以上待機する必要があります。

5. Config Advisor を使用して接続を確認します。

Config Advisor で特定されたケーブル接続の問題をすべて修正する必要があります。

["](https://mysupport.netapp.com/site/tools/tool-eula/activeiq-configadvisor)[ネットアップのダウンロード](https://mysupport.netapp.com/site/tools/tool-eula/activeiq-configadvisor)[:](https://mysupport.netapp.com/site/tools/tool-eula/activeiq-configadvisor) [Config Advisor"](https://mysupport.netapp.com/site/tools/tool-eula/activeiq-configadvisor)

6. 7-Mode Transition Tool で、 \* ケーブル接続を検証 \* をクリックします。

この処理に関する重要な考慮事項を示すメッセージが表示されます。

◦ トラブルシューティング: \* アグリゲートのディスクが不足している場合、アグリゲートはデグレー ド状態になり、ケーブル接続の検証が失敗します。不足しているディスクの数が許容範囲の場合は、 7-Mode Transition Tool CLI から次のコマンドを実行して、デグレードアグリゲートを使用して移行を 続行できます。

`\*transition cft aggregate degraded-transition -p *project\_name n 7—\_mode\_host\_name* \_-7 mode aggregate name - 私は \* を認めます

その後、ケーブル接続の検証処理を再実行して、移行を続行できます。アグリゲートが移行されたあとに これらの RAID グループを再構築するには、ターゲットクラスタノードに十分な数のスペアディスクを確 保する必要があります。

7. 続行するには、 [ はい ] をクリックします。

8. 処理の完了を待って次の手順を実行し、処理結果を保存してツールログを収集します。

a. [ \* CSV として保存 \* ( Save as CSV \* ) ] をクリックして、操作結果をファイルに保存します。

b. ツールログの収集 \* をクリックして、すべての移行ログファイルのバックアップを作成します。

移行処理を実行するたびにログファイルを保存することを推奨します。

c. [\* 閉じる \* ] をクリックします。

処理の完了に時間がかかる場合は、 \* バックグラウンドで実行 \* をクリックすると、処理結果ウィンドウ を終了できます。バックグラウンドで処理を実行している間は、プロジェクトを編集したり他のタスクを 実行したりしないでください。その後、 [ 操作履歴( Operation History ) ] タブで操作結果を表示できま す。

◦ 関連情報 \*

[移行のためのケーブル接続情報の](https://docs.netapp.com/ja-jp/ontap-7mode-transition/copy-free/task_gathering_cabling_information_for_transition.html)[収集](https://docs.netapp.com/ja-jp/ontap-7mode-transition/copy-free/task_gathering_cabling_information_for_transition.html)

## <span id="page-23-0"></span>**ONTAP** への **7-Mode** データのインポート

ケーブル接続を検証して問題をすべて解決したら、インポート処理を実行できます。こ のフェーズでは、マッピングしたクラスタノードにディスク所有権が割り当てられ、 7- Mode のアグリゲート、ボリューム、および LUN が ONTAP 形式に変換されます。ボリ ュームレベルおよび LUN レベルの構成がすべて適用されます。

このフェーズでは、ツールによって次の処理が実行されます。

• 7-Mode のディスクがマッピングしたターゲットクラスタノードに割り当てられます。

- 7-Mode のアグリゲート、ボリューム、および LUN がすべて、 ONTAP 形式に変換されます。
- 移行対象として選択した 7-Mode IP アドレスが、管理状態が up で SVM に設定されます。

• 次の構成が適用されます。

- NFS エクスポートルール
- CIFS 共有
- CIFS ACLs 構成
- CIFS のホームディレクトリ設定
- CIFS シンボリックリンク
- クォータ構成

◦ Snapshot コピーのスケジュール

◦ LUN マップと igroup

#### 手順

- 1. [\* インポート \* ] をクリックします。
	- トラブルシューティング: \* アグリゲート内のディスクが不足している場合、アグリゲートはデグレ ード状態になり、インポート処理が失敗します。不足しているディスクの数が許容範囲の場合は、 7- Mode Transition Tool CLI から次のコマンドを実行して、デグレードアグリゲートを使用して移行を続 行できます。

`\*transition cft aggregate degraded-transition -p \_project-name \_-n \_7-mode-host-name \_A\_7-modeaggregate-name \_ - 私は \* を認めます

その後、ケーブル接続の検証処理を再実行して、移行を続行できます。アグリゲートが移行されたあ とにこれらの RAID グループを再構築するには、ターゲットクラスタノードに十分な数のスペアディ スクを確保する必要があります。

この処理に関する重要な考慮事項を示す警告メッセージが表示されます。

2. 続行するには、 [ はい ] をクリックします。

処理結果が表示されます。

- 3. 処理が完了するまで待ってから、次の手順を実行します。
	- a. [ \* CSV として保存 \* ( Save as CSV \*) ] をクリックして、操作結果をファイルに保存します。
	- b. ツールログの収集 \* をクリックして、すべての移行ログファイルのバックアップを作成します。

移行処理を実行するたびにログファイルを保存することを推奨します。

c. [ 閉じる( Close ) ] をクリックして、 [ 操作結果( Operation Results ) ] ウィンドウを閉じる。

処理の完了に時間がかかる場合は、 \* バックグラウンドで実行 \* をクリックすると、処理結果ウィンドウ を終了できます。バックグラウンドで処理を実行している間は、プロジェクトを編集したり他のタスクを 実行したりしないでください。その後、 [ 操作履歴( Operation History ) ] タブで操作結果を表示できま す。

Copyright © 2023 NetApp, Inc. All Rights Reserved. Printed in the U.S.このドキュメントは著作権によって保 護されています。著作権所有者の書面による事前承諾がある場合を除き、画像媒体、電子媒体、および写真複 写、記録媒体、テープ媒体、電子検索システムへの組み込みを含む機械媒体など、いかなる形式および方法に よる複製も禁止します。

ネットアップの著作物から派生したソフトウェアは、次に示す使用許諾条項および免責条項の対象となりま す。

このソフトウェアは、ネットアップによって「現状のまま」提供されています。ネットアップは明示的な保 証、または商品性および特定目的に対する適合性の暗示的保証を含み、かつこれに限定されないいかなる暗示 的な保証も行いません。ネットアップは、代替品または代替サービスの調達、使用不能、データ損失、利益損 失、業務中断を含み、かつこれに限定されない、このソフトウェアの使用により生じたすべての直接的損害、 間接的損害、偶発的損害、特別損害、懲罰的損害、必然的損害の発生に対して、損失の発生の可能性が通知さ れていたとしても、その発生理由、根拠とする責任論、契約の有無、厳格責任、不法行為(過失またはそうで ない場合を含む)にかかわらず、一切の責任を負いません。

ネットアップは、ここに記載されているすべての製品に対する変更を随時、予告なく行う権利を保有します。 ネットアップによる明示的な書面による合意がある場合を除き、ここに記載されている製品の使用により生じ る責任および義務に対して、ネットアップは責任を負いません。この製品の使用または購入は、ネットアップ の特許権、商標権、または他の知的所有権に基づくライセンスの供与とはみなされません。

このマニュアルに記載されている製品は、1つ以上の米国特許、その他の国の特許、および出願中の特許によ って保護されている場合があります。

権利の制限について:政府による使用、複製、開示は、DFARS 252.227-7013(2014年2月)およびFAR 5252.227-19(2007年12月)のRights in Technical Data -Noncommercial Items(技術データ - 非商用品目に関 する諸権利)条項の(b)(3)項、に規定された制限が適用されます。

本書に含まれるデータは商用製品および / または商用サービス(FAR 2.101の定義に基づく)に関係し、デー タの所有権はNetApp, Inc.にあります。本契約に基づき提供されるすべてのネットアップの技術データおよび コンピュータ ソフトウェアは、商用目的であり、私費のみで開発されたものです。米国政府は本データに対 し、非独占的かつ移転およびサブライセンス不可で、全世界を対象とする取り消し不能の制限付き使用権を有 し、本データの提供の根拠となった米国政府契約に関連し、当該契約の裏付けとする場合にのみ本データを使 用できます。前述の場合を除き、NetApp, Inc.の書面による許可を事前に得ることなく、本データを使用、開 示、転載、改変するほか、上演または展示することはできません。国防総省にかかる米国政府のデータ使用権 については、DFARS 252.227-7015(b)項(2014年2月)で定められた権利のみが認められます。

#### 商標に関する情報

NetApp、NetAppのロゴ、<http://www.netapp.com/TM>に記載されているマークは、NetApp, Inc.の商標です。そ の他の会社名と製品名は、それを所有する各社の商標である場合があります。